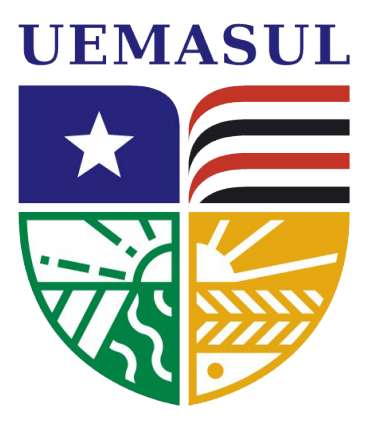

#### **PRÓ-REITORIA DE PRANEJAMENTO E ADMINISTRAÇÃO SISTEMA INTEGRADO DE GESTÃO DE ATIVIDADES ACADÊMICAS – SIGAA**

# **TURMA VIRTUAL DIÁRIO ELETRÔNICO**

**Universidade Estadual da Região Tocantina do Maranhão uemasul.edu.br**

 $\mathcal{H}$  //// $\mathcal{H}$  ,  $\mathcal{H}$ 

 $\rightarrow$   $\rightarrow$ 

 $\star$   $\rightarrow$   $\prime$   $\prime$   $\prime$   $\prime$   $\prime$   $\prime$   $\cdot$ 

### **TURMA VIRTUAL**

A Turma Virtual é uma ferramenta de ensino complementar colocada à disposição dos docentes e discentes. Ela é um espaço construído para ajudar no aprendizado dos discentes, criando uma extensão da sala de aula no SIGAA. Entre outras coisas, é possível por meio da turma virtual o docente lançar notas e frequências dos alunos.

### **Lançamento de notas**

O lançamento de notas na Turma Virtual obedece o calendário universitário e pode ser consultado no Portal Público do SIGAA.

Para lançar as notas dos alunos acesse a opção como mostrado abaixo:

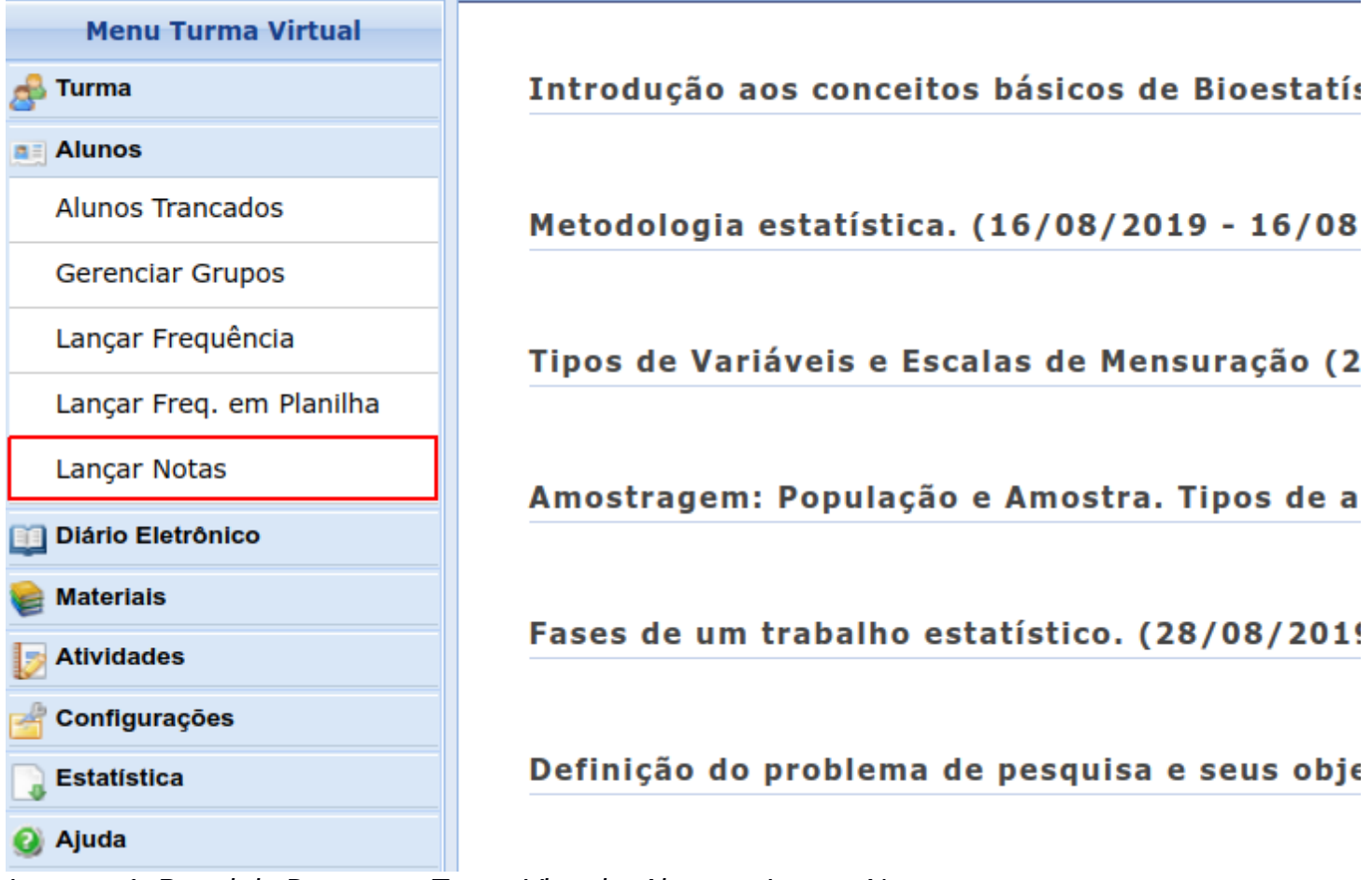

*Imagem 1: Portal do Docente > Turma Virtual > Alunos > Lançar Notas*

# **1 - Lançamento de notas**

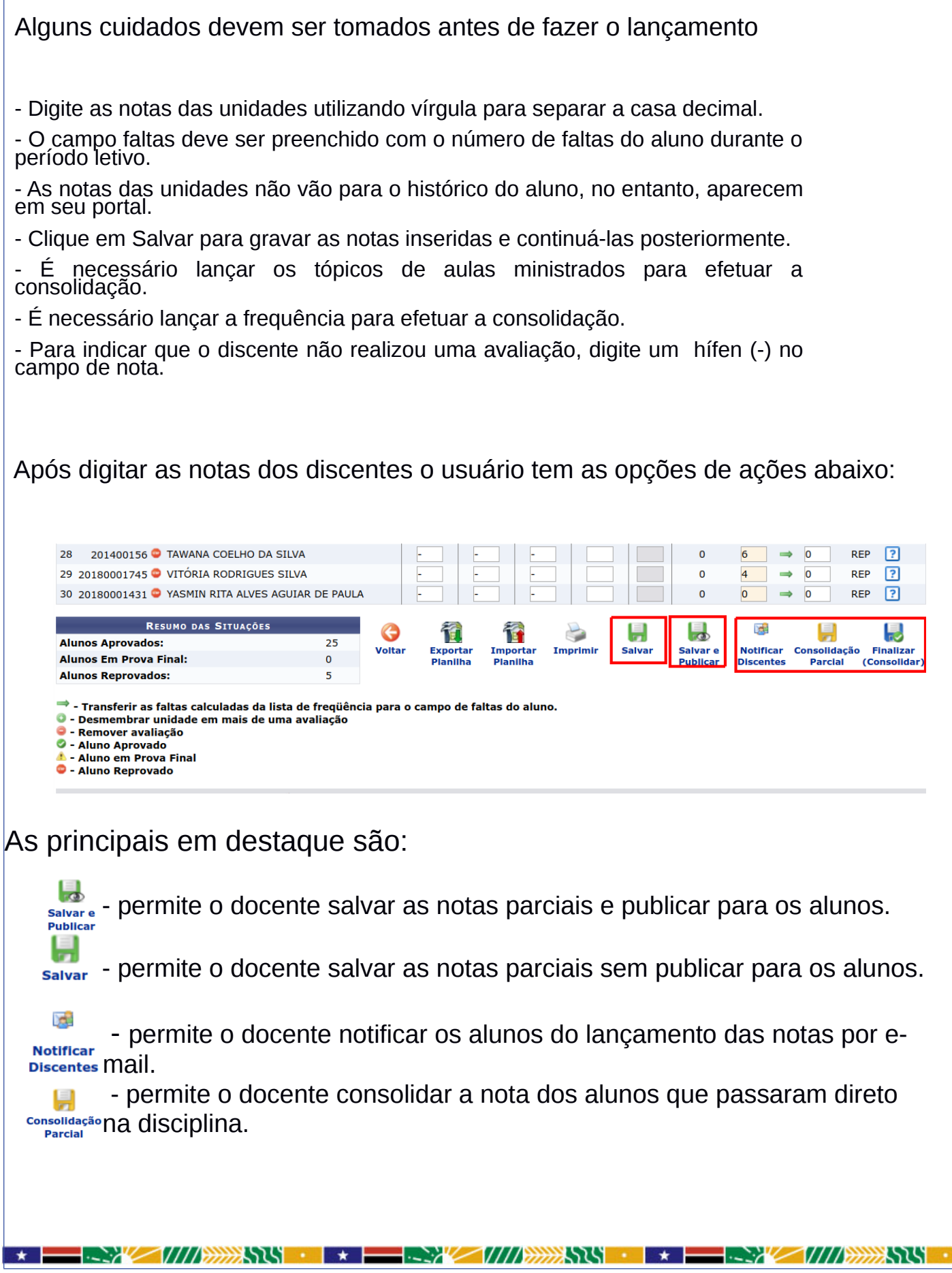

- permite o docente consolidar a nota dos alunos, incluíndo as notas de Finalizar reposição e nota final.

### **2 - Lançamento de frequência**

Esta funcionalidade tem o objetivo de registrar as frequências dos discentes de uma determinada turma virtual. Para lançar as frequências, se faz necessário que a turma possua alunos matriculados e que não tenha sido consolidada.

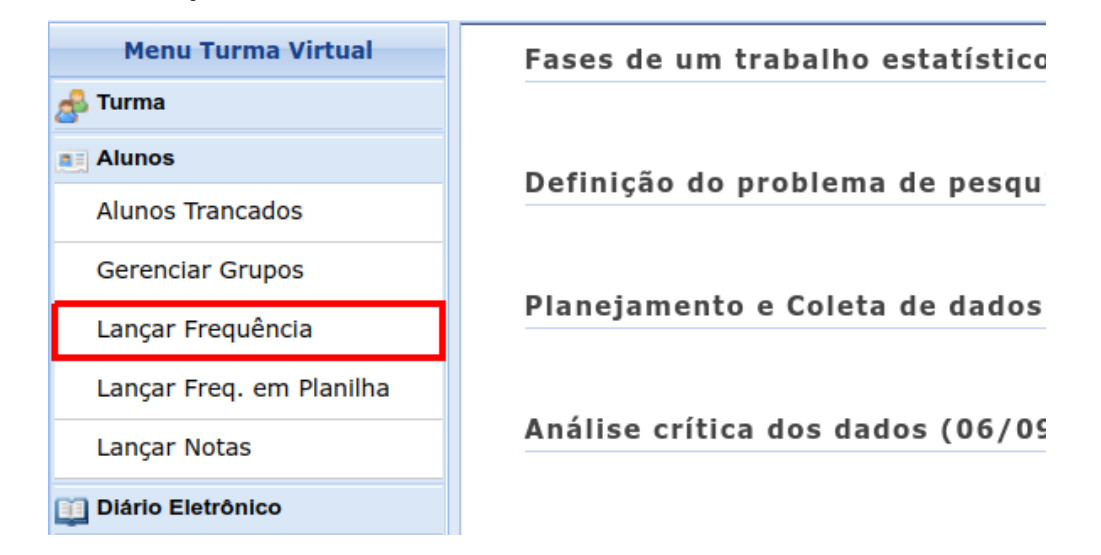

 Através deste recurso é possível marcar as presenças dos alunos da turma, preenchendo automaticamente a folha de frequência do diário de classe.

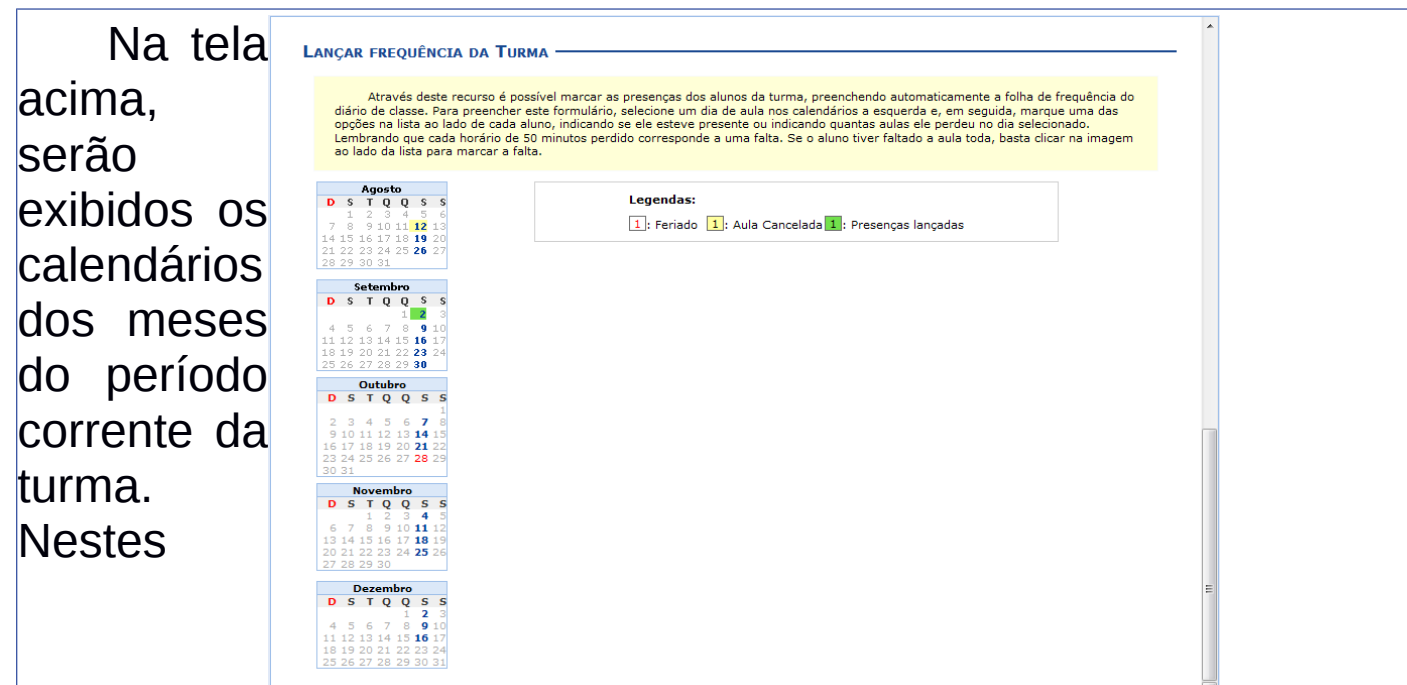

calendários, são indicados, em azul, os dias de aula da turma que podem ter a frequência registrada.

No calendário, os dias da semana que aparecem em vermelho são feriados, os que aparecem com o fundo em amarelo são aulas canceladas e em verde são presenças já registradas.

Ao clicar em um dia que não teve a frequência lançada no calendário, será exibida uma listagem com todos os discentes da turma. Como exemplo, selecionamos o mês de Dezembro e a data 16.

**EXAMPLE AND ARRANGEMENT OF A RESERVE AND A RESERVE AND A RESERVE AND A PROPERTY OF A RESERVE AND A RESERVE A** 

A seguinte tela será exibida:

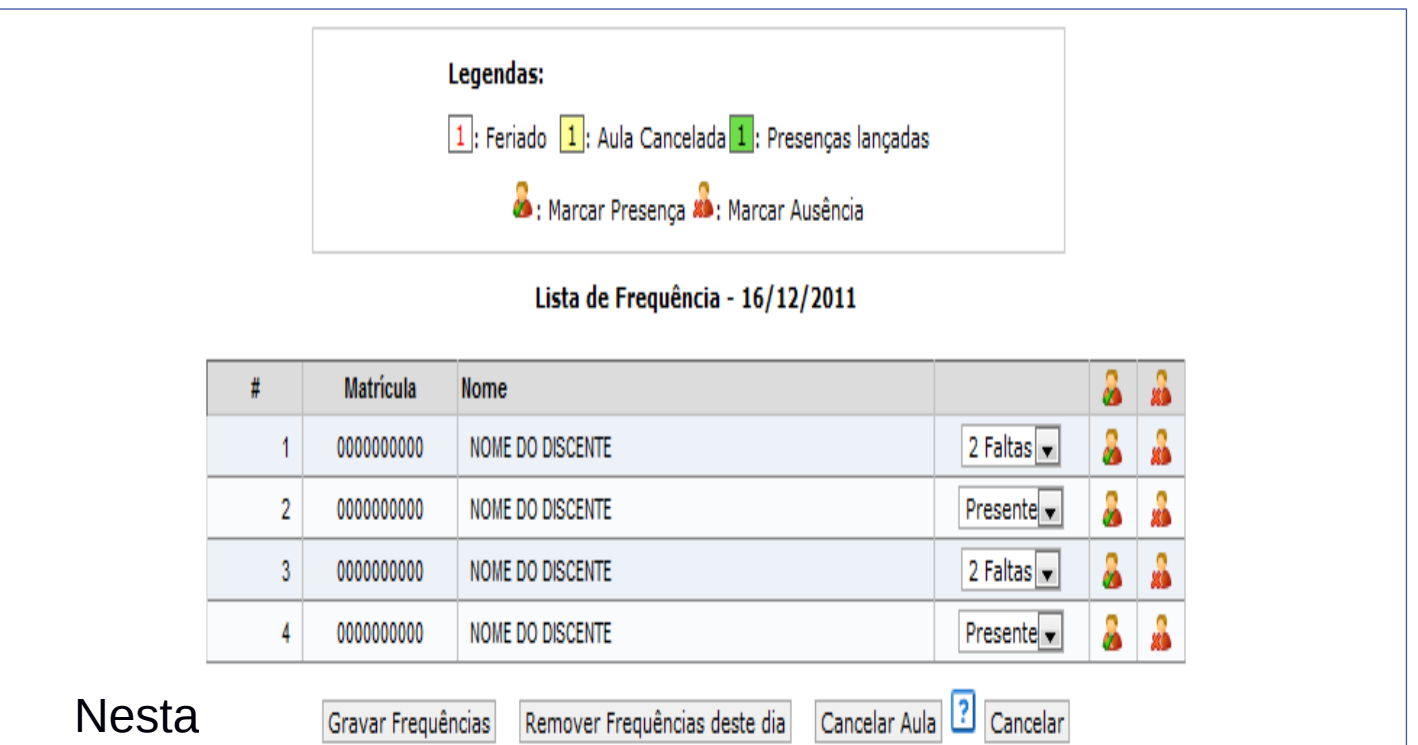

tela, são

exibidos os nomes de todos os discentes matriculados na turma. Para preencher a lista de frequência, marque uma das opções na lista ao lado de cada aluno, indicando se ele esteve presente ou indicando quantas aulas ele perdeu no dia selecionado.

Lembrando que cada horário de 50 minutos perdido corresponde a uma falta. Se o aluno faltar a aula toda, clique no ícone . Caso o aluno tenha a presença completa na aula, clique  $\,$ no ícone  $\,$  localizado na lista ao lado dos discentes para marcar $\,$ a presença individualmente.

### **3 – Cancelamento de aula**

O docente poderá indicar o cancelamento da referida aula, sendo assim, desnecessário o lançamento da frequência daquele determinado dia, impossibilitando os discentes de notificarem a falta do professor. Para isso, clique em **Cancelar Aula**. Uma caixa de diálogo será gerada solicitando a confirmação da ação. Caso a operação seja confirmada a tela abaixo será exibida:

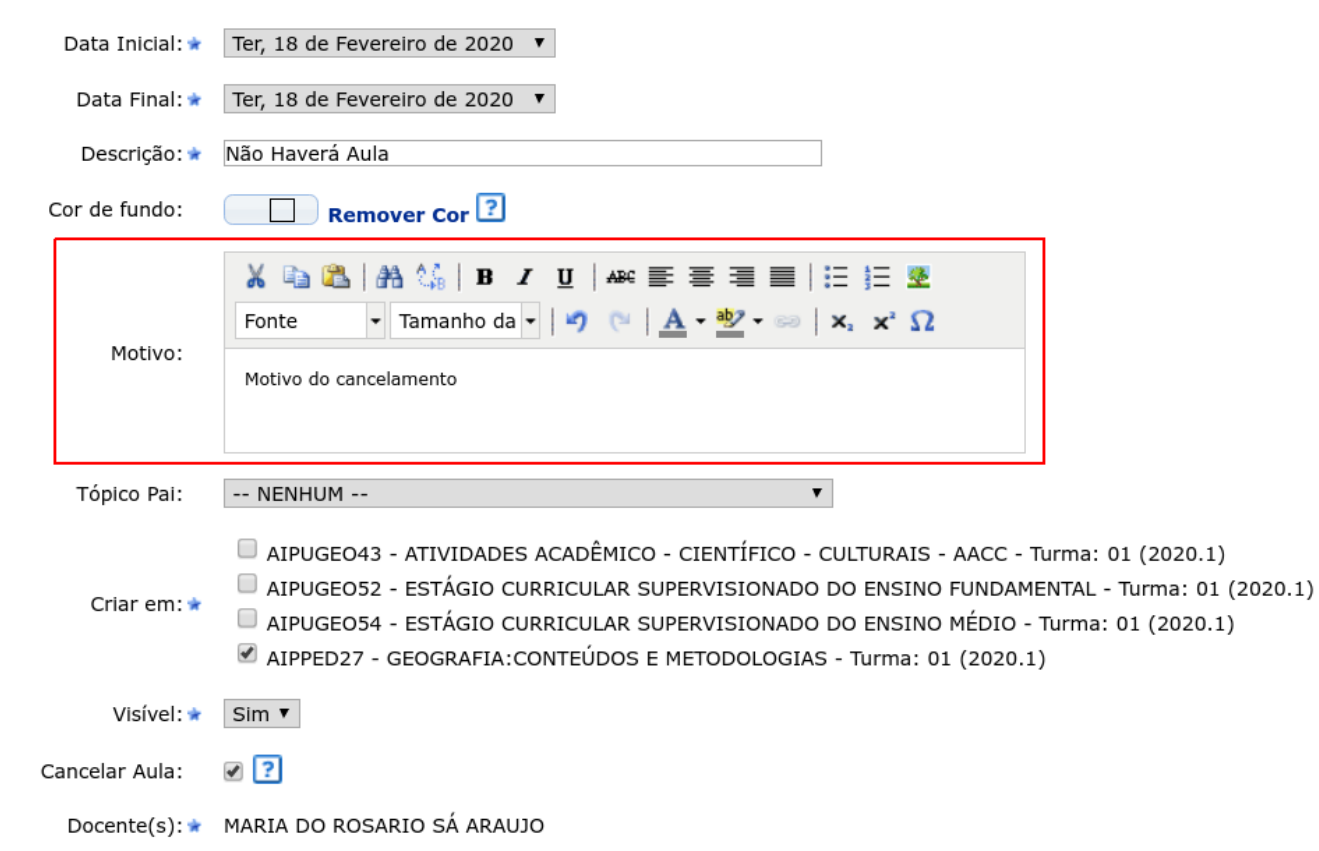

### Informe o motivo do cancelamento e finalize a operação clicando no botão **Cadastrar**

## **4 – Cancelamento de aula**

Ao cancelar uma aula o docente pode registrar aulas extras caso seja necessário para completar a quantidade prevista de aulas. Esse registro é feito usando a opção **Registrar Aula Extra**

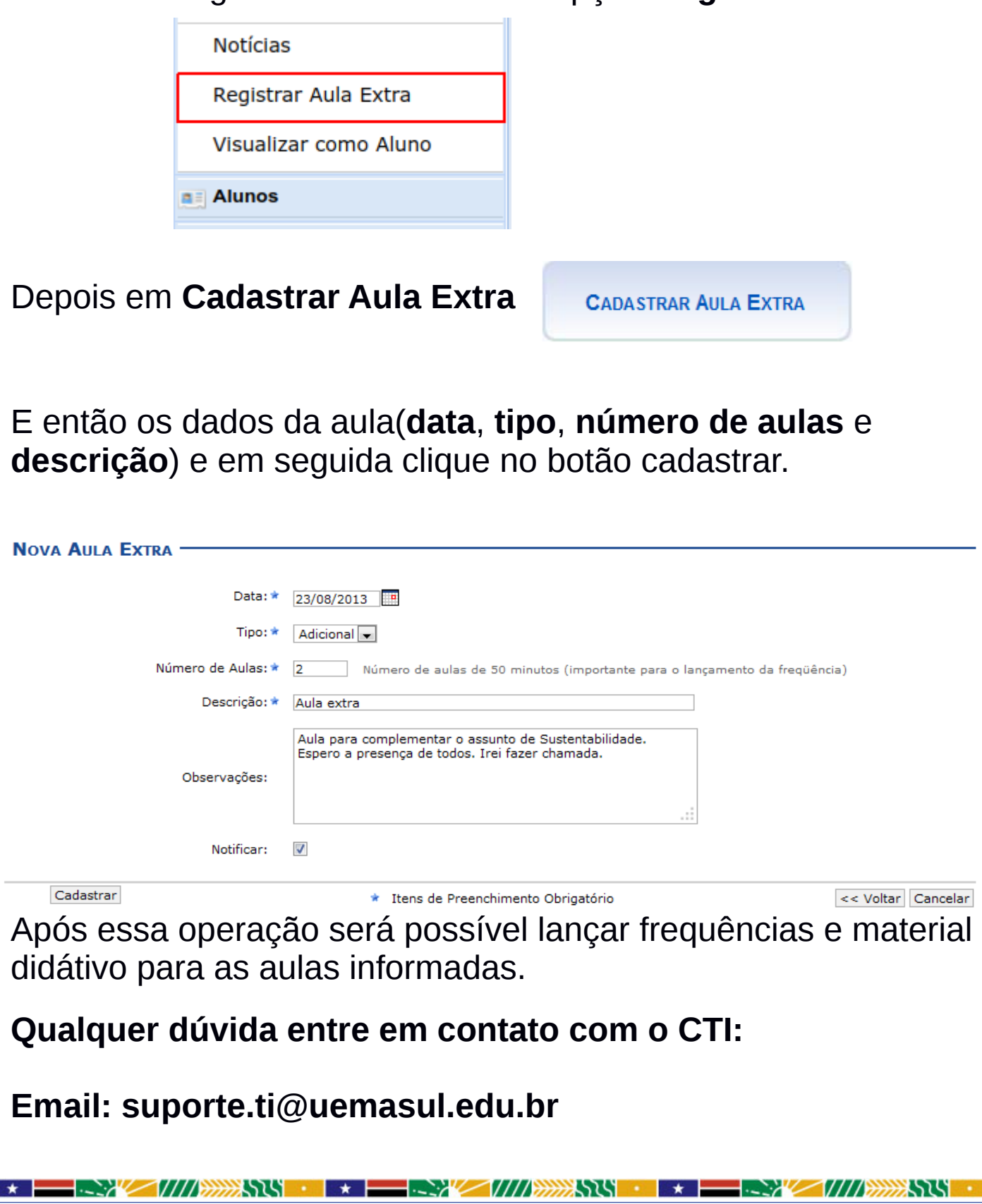

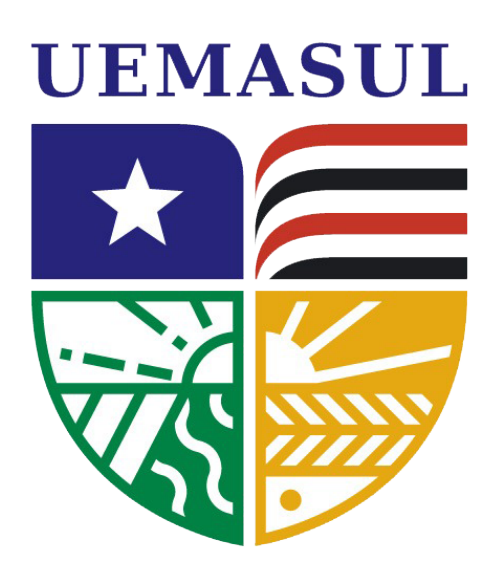

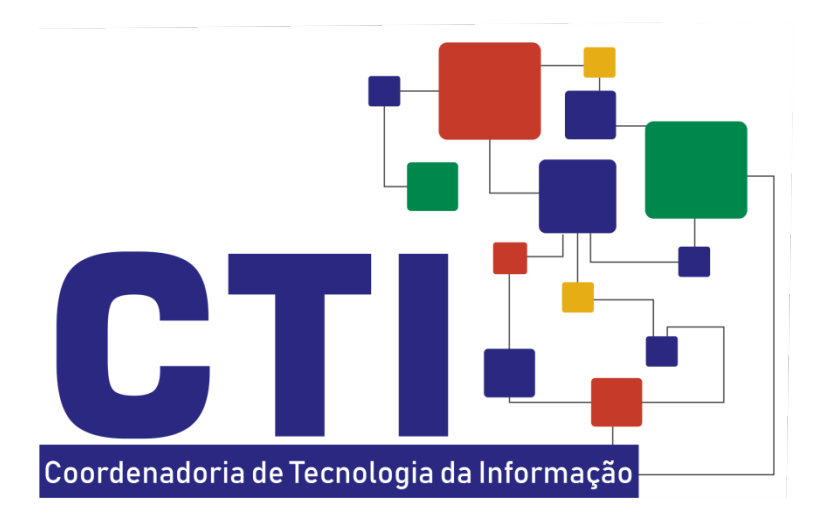

**Universidade Estadual da Região Tocantina do Maranhão**